# DayStar Media User Manual

This manual describes the operating functions and features of the DayStar Media software version 3.6 for your LED display. The version of software installed can be found in the About menu item located under the Help menu.

# **Copyright Notice, Terms and Conditions**

This software is subject to the following license terms and conditions. Please read this license before installing the software on your PC. If you do not agree to the terms and conditions of this license you may return the software for a full refund.

BY CLICKING ON THE "ACCEPT" BUTTON, OPENING THE PACKAGE, DOWNLOADING THE PRODUCT OR USING THE EQUIPMENT THAT CONTAINS THIS PRODUCT, YOU ARE CONSENTING TO BE BOUND BY THIS AGREEMENT. IF YOU DO NOT AGREE TO ALL OF THE TERMS OF THIS AGREEMENT, CLICK THE "DO NOT ACCEPT" BUTTON AND THE INSTALLATION PROCESS WILL NOT CONTINUE, RETURN THE PRODUCT TO THE PLACE OF PURCHASE FOR A FULL REFUND, OR DO NOT DOWNLOAD THE PRODUCT.

#### SINGLE COPY SOFTWARE LICENSE

THIS IS A SINGLE COPY SOFTWARE LICENSE granted by the software developer. The software in this package is licensed to you as the end user. It is not for resale.

#### 1.0 License

- 1.1 The software enclosed in this package is copyrighted material. Once you have paid the required single copy license fee, you may use the software for as long as you like provided you do not violate the copyright and if you follow these simple rules.
  - 1.1.1 You may use the software on multiple computers for which it is designed.
  - 1.1.2 You may not make any changes or modifications to the licensed software, and you may not decompile, disassemble, or otherwise reverse engineer the software.
  - 1.1.3 You may not rent it or lease it to others.

#### 2.0 Limited Warranty

- 2.1 The software developer warrants that the media which the software is recorded on and the documentation provided with it are free from defects in materials and workmanship under normal use.
- 2.2 The software developer warrants that the software itself will perform substantially in accordance with the specifications set forth in the documentation provided with it.
- 2.3 The above express warranties are made for a period of ninety (90) days from the date the software is delivered to you as the first user.
- 2.4 Obligations of the software developer during the warranty period:
  - 2.4.1 The software developer will replace the CD or USB drive which proves defective in materials or workmanship, without additional charge, on an exchange basis. In the case of an error in the documentation, the software developer will correct errors in the documentation without charge by providing addenda or substitute pages.
  - 2.4.2 The software developer will either replace or repair without additional charge any software that does not perform in substantial accordance with the specifications of the documentation. This will be done by delivering to you a corrected copy of the software or corrective code, on an exchange basis.
  - 2.4.3 If the software developer is unable to replace defective documentation or defective media or if the software developer is unable to provide a corrected copy of the software or corrected documentation within a reasonable period of time, the software developer will either replace the software with a functionally similar program or refund the license fees paid for use of the software.

#### 2.5 Exclusion of other Warranties

- 2.5.1 The software developer does not warrant that the functions contained in the software will meet your requirements or that the operation of the software will be uninterrupted or error free.
- 2.5.2 The warranty does not cover any media or documentation which has been subjected to damage or abuse by you.
- 2.5.3 The software warranty does not cover any copy of the software which has been altered or changed in any way by you or others.
- 2.5.4 The software developer is not responsible for problems caused by changes in the operating characteristics of the computer hardware or operating system which are made after the delivery of the software.

- 2.6 Any implied warranties including any warranties of merchantability or fitness for a particular purpose are limited to the term of the express warranties.
  - 2.6.1 Some states do not allow limitations on how long an implied warranty lasts, so the above limitation may not apply to you.
- 2.7 The software developer shall not in any case be liable for special, incidental, consequential, indirect or other similar damages arising from any breach of these warranties even if the software developer or its agent has been advised of the possibility of such damages.
  - 2.7.1 Some States do not allow the exclusion or limitation of incidental or consequential damages, so the above limitation or exclusion may not apply to you.

DISCLAIMER: EXCEPT AS SPECIFIED IN THIS WARRANTY, ALL EXPRESS OR IMPLIED CONDITIONS, REPRESENTATIONS, AND WARRANTIES INCLUDING, WITHOUT LIMITATION, ANY IMPLIED WARRANTY OF MERCHANTABILITY, FITNESS FOR A PARTICULAR PURPOSE, NONINFRINGEMENT OR ARISING FROM A COURSE OF DEALING, USAGE, OR TRADE PRACTICE, ARE HEREBY EXCLUDED TO THE EXTENT ALLOWED BY APPLICABLE LAW.

IN NO EVENT WILL THE SOFTWARE DEVELOPER OR ITS SUBSIDIARIES, DIVISIONS OR SUPPLIERS BE LIABLE FOR ANY LOST REVENUE, PROFIT, OR DATA, OR FOR SPECIAL, INDIRECT, CONSEQUENTIAL, INCIDENTAL, OR PUNITIVE DAMAGES HOWEVER CAUSED AND REGARDLESS OF THE THEORY OF LIABILITY ARISING OUT OF THE USE OF OR INABILITY TO USE THE SOFTWARE EVEN IF THE SOFTWARE DEVELOPER OR ITS SUPPLIERS HAVE BEEN ADVISED OF THE POSSIBILITY OF SUCH DAMAGES. In no event shall the software developer or its suppliers' liability to Customer, whether in contract, tort (including negligence), or otherwise, exceed the price paid by Customer. The foregoing limitations shall apply even if the above-stated warranty fails of its essential purpose.

- 2.8 Your Obligations Under The Warranty:
  - 2.8.1 You must call the customer service department for authorization to return any defective item, during the warranty period.
  - 2.8.2 If the customer service representative is unable to correct your problem by telephone, you will be provided with a return authorization number and an address for returning the defective item for warranty service or replacement.
  - 2.8.3 You must insure any defective item being returned because we do not assume the risk of loss or damage while in transit.
- 2.9 Other Conditions:
  - 2.9.1 The warranties set forth above are in lieu of all other express and implied warranties, whether oral, written or implied, and the remedies set forth above are your sole and exclusive remedies.
  - 2.9.2 Only an authorized officer of the software developer may make modifications to this warranty, or additional warranties binding on the software developer.
  - 2.9.3 Accordingly, additional statements such as advertising or presentations whether written, oral or implied do not constitute warranties by the software developer and should not be relied upon as such.
  - 2.9.4 This warranty gives you specific legal rights, and you may also have other rights which may vary from state to state.

#### 3.0 Limitation Of Liability

3.1 In no case shall the software developer's liability exceed the license fees paid for the right to use the Licensed Software or One Hundred Dollars (\$100.00), whichever is greater.

#### 4.0 Integration

- 4.1 This License shall be governed by and construed in accordance with the laws of the State of Florida, United States of America, as if performed wholly within the state and without giving effect to the principles of conflict of law. If any portion hereof is found to be void or unenforceable, the remaining provisions of this License shall remain in full force and effect. This license constitutes the entire agreement and understanding between the parties and supersedes any prior agreement or understanding whether written, oral or implied, relating to the subject of this license.
- 4.2 This agreement may only be modified by a written agreement signed by the software developer.

# **Table of Contents**

| What is DayStar Media?                            | 5  |
|---------------------------------------------------|----|
| Terminology                                       | 5  |
| System Requirements                               | 5  |
| Software Installation                             | 6  |
| Display Setup                                     | 7  |
| Creating a New Playlist                           | 8  |
| Opening an Existing Playlist                      | 8  |
| Screen Overview                                   | 9  |
| Working with Frames                               | 10 |
| Adding Text to a Frame                            | 12 |
| Adding Images to a Frame                          | 15 |
| Adding Video Clips to a Frame                     | 16 |
| Adding Date, Time and Temperature to a Frame      | 18 |
| Adding a Border and Background Color to a Frame   | 19 |
| Adding an Outline to Text                         | 20 |
| Setting the Frame Duration                        | 21 |
| Using Transition Effects                          | 21 |
| Scheduling a Frame                                | 22 |
| Previewing, Saving and Transmitting Your Playlist | 23 |
| Advanced Functionality                            |    |
| Managing and Sharing Playlists                    | 24 |
| Changing Playlist Properties and Locations        | 25 |
| Adjusting Brightness and Power Settings           | 26 |
| Working with Multiple Displays                    | 26 |
| Working with Frame Groups                         | 27 |
| Viewing Display Information                       | 28 |
| Remote Viewing of Display Content                 | 28 |
| Updating the Display's Firmware                   | 28 |
| Changing the Display's Name Settings              | 29 |
| Changing the Display's Network Settings           | 29 |
| Changing the Display's Date and Time Settings     | 30 |

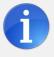

The Information boxes located within this manual contain additional important notes.

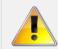

Alert boxes contain instructions that must be followed to ensure proper performance of the software or display.

# What is DayStar Media?

DayStar Media is an advanced Windows®-based software application that controls the message on your LED display. With it, you can add text, images and video clips that can be scheduled at the time and date of your choice.

The software also offers a suite of diagnostic tools and hardware controls that allow you or a technician to fine-tune the performance of your display.

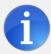

Due to the variety of matrix sizes and display colors that are compatible with this software, the examples contained in this manual may not reflect the capabilities of your display.

# **Terminology**

The following terminology is used throughout this manual.

- *Display* The portion of your outdoor sign that contains the LEDs and other electronic components. Displays come in a wide variety of sizes, and can be single or double-sided.
- Frame A single unit of a playlist that can contain static text, scrolling text, a still image or a video clip. A frame can be scheduled to be shown on a certain date or at a certain time, and can have various incoming and outgoing transition effects.
- *Playlist* A sequential list of frames that will be shown on your display. The playlist also contains information on duration, scheduling, and any transition effects selected.
- *Preview* Viewing a single frame or the entire playlist within the software to see how it will look on the display.
- Transmit— Sending the playlist to the display for viewing by the public.

# **System Requirements**

The software can be run on any modern Windows®-based computer. The following are the minimum requirements for installation:

- Windows XP Service Pack 3 and above
- Microsoft .NET 3.5
- 512 MB RAM
- True color 24-bit color video card, minimum resolution of 1024x768
- 100 MB free drive space
- Network card
- Adobe Reader or other PDF viewing software

#### **Software Installation**

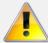

If you use **Windows Versions 8, 8.1 or 10**, you must download and install Microsoft .NET 3.5 before proceeding. You may skip these two steps for other Windows versions.

- 1. Download and run the Microsoft .NET 3.5 installation file located at: https://www.microsoft.com/en-us/download/details.aspx?id=22
- 2. On the screen stating **An app on your PC needs the following Windows feature**, select **Download and install this feature**.

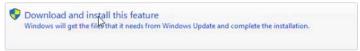

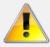

If there is an existing version of DayStar Media installed on your computer, it must be uninstalled before proceeding.

The software may be delivered via USB drive or downloaded from the manufacturer's website. Browse to the file location and double click on the .exe file to start the installation process.

- Accept the license agreement by clicking on the I Accept radio button, and then click the Next button.
- 2. Enter your name and organization name, and click the **Next** button.
- 3. Verify that **Typical** is selected as the setup type, and click the **Next** button.
- 4. Confirm your selections by clicking the **Install** button.

If you use Windows® 7 or Windows® Vista, you may have to click Yes to the User Account Control.

Once installed, the icon will be available on your desktop and within your Start menu. Click on the icon to start the software.

If you receive a Windows Firewall has blocked some features of this app message, click Allow access.

You must allow firewall access for the software to communicate with the sign.

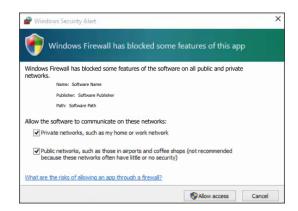

# **Display Setup**

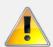

Depending on how the sign was purchased, displays can be **network connected** or **USB-only**. Network connected displays must be installed and connected to your computer network before attempting to add them to the software. If you wish to use the software with a USB-only connection or without a display entirely, see the bottom section of this page.

1. Click the **Choose Display** button on the toolbar, or select **Display > Connect to Display** from the menu.

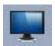

- 2. A window will appear with the Select Display tab in front. Click the **Add Display** tab.
- 3. For network connected displays, click the **Auto Detect** button to search your network. Alternately, if you know the IP address of your display, you may type it into the **IP Address** field and click **Check**.
- After the display is detected, click on the display you wish to add and then click Add Selected Display.
- Click on the Edit Displays tab.
   Select the display you just added and click Make Active Display.

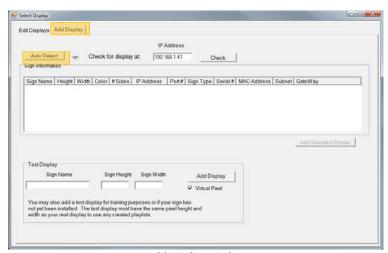

Add Display window

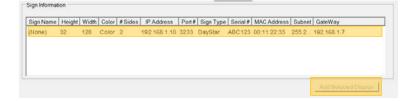

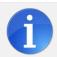

The technical information about your display such as the IP address should be available from your network administrator. Network configuration is the responsibility of the customer.

If you wish to use the software but don't have a display installed on your network, enter the appropriate values into the **Test Display or USB Display** box and click **Add Display**.

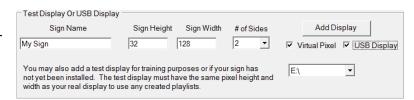

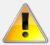

To add a USB display, you must have a USB drive inserted into the computer. For both Test and USB Displays, the settings must have the same pixel height and width as your real display to use any created playlists.

# **Creating a New Playlist**

A playlist is a sequential list of text, images, and video clips that will be shown on your display. The playlist also contains information on duration, scheduling, and any transition effects selected.

To create a new playlist, select **File > New Playlist**. Enter a file name and click the **Save** button. This will create a new playlist with the correct dimensions for your display.

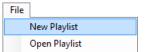

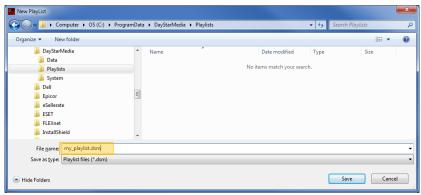

A playlist ("my playlist.dsm") being saved in the default folder

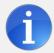

The playlists use the .dsm file extension. It is required that you save these files into the Playlists folder. You may create as many playlists as you would like.

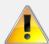

Do not email or otherwise share the .dsm file with other software users, as any images and video clips will not be included. See **Managing and Sharing Playlists** and **Changing Playlist Properties and Locations** for more information.

# **Opening an Existing Playlist**

If you have an existing playlist on your computer, it can be opened by selecting **File** > **Open Playlist**, selecting the file and clicking the **Open** button.

The playlist will then be loaded into the software for editing.

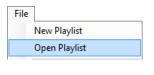

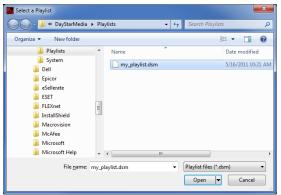

A playlist ("my\_playlist.dsm") selected for opening

#### **Screen Overview**

The main screen for the software with a playlist open has the following sections:

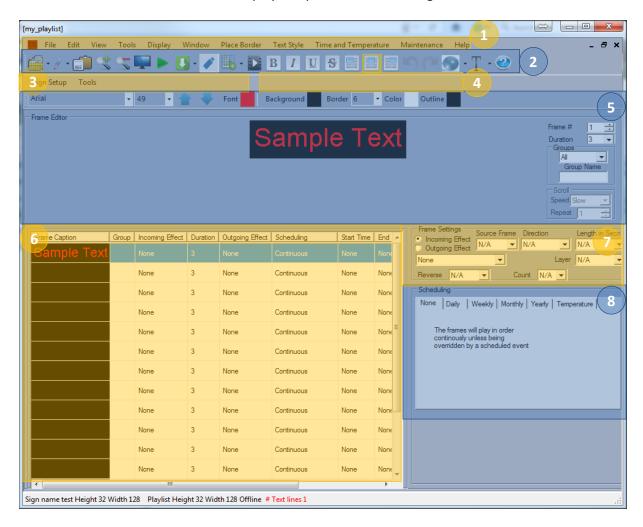

- 1. *Menu Bar* All functions of the software such as previewing, saving and transmitting a playlist are available from this bar.
- 2. Toolbar Allows quick access to some of the more commonly used functions in the menu bar.
- 3. Font Selections These controls allow you to select the font, size, style and color of text that will appear on your display.
- 4. Background and Border Selections These controls allow you to select background color and border settings.
- 5. Frame Editor This is where text, images and video clips are entered into the frame, as well as where previewing occurs. The frame duration and group information can also be set here.
- 6. *Playlist View* A list of all existing frames in your playlist. Clicking on a line within the playlist view will select the frame for editing.
- 7. Frame Settings These controls allow you to select incoming or outgoing transition effects.
- 8. Scheduling These controls allow you to schedule an individual frame on a continuous, daily, weekly, monthly, or yearly schedule. You can also schedule frames to be triggered by temperature conditions.

# **Working with Frames**

A frame is a single unit of a playlist that can contain static text, scrolling text, a still image or a video clip. A frame can be scheduled to be shown on a certain date and/or at a certain time, and can have a transition effect.

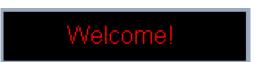

A frame with a single line of centered text

The frames contained in your playlist can be seen in the **Playlist View**. The frame that is selected within the Playlist View can have its properties and contents edited. Frames can also be reordered by clicking and dragging them within this section of the screen.

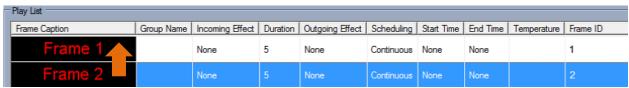

Click and drag a frame up or down in the Playlist View to change the order

A new playlist opens with 16 blank frames. However, frames can be added or removed as needed.

To insert a frame, select **Edit > Insert Frame Before** or **Edit > Insert Frame After**. This will place a frame before or after the selected frame in the Playlist View.

Frames can have all of their contents removed by selecting **Edit > Clear Frame**.

A frame can be completely removed from the playlist by selecting **Edit > Delete Frame**.

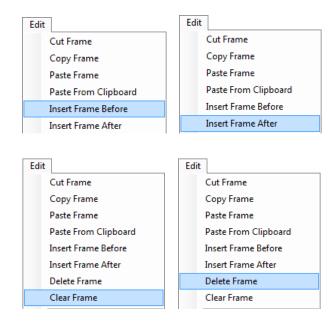

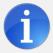

Blank frames that have no text, images or video clips contained within them are automatically excluded from the playlist when it is transmitted to the display.

Frames can also be cut or copied, and then pasted elsewhere in the playlist. With a frame selected, click **Edit > Cut Frame** or **Edit > Copy Frame**. Select a different location within the playlist and click **Edit > Paste Frame**.

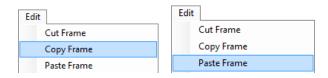

The frame as seen in the Frame Editor can be made larger or smaller on your screen. This can make it easier to work with text and other elements. Select **View > Frame Editor Scale**, or press the **Zoom In** or **Zoom Out** buttons in Font Selections bar to change the size of the frame editor.

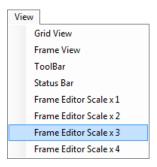

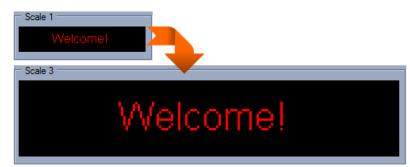

Frame Editor scale changed from 1x to 3x

# **Adding Text to a Frame**

With a frame selected in the Playlist View, click within the **Frame Editor** in the middle of the screen and type in your desired text.

#### **Font**

The font, size and color of the text can be changed with the **Font Selections** controls near the top of the screen.

Font size can also be changed with the up and down arrow buttons on the Font Selection bar.

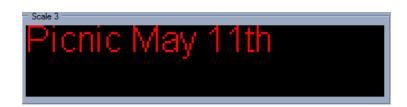

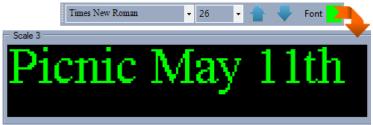

Text set to size 26, green Times New Roman font

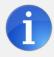

The fonts available within the software are the fonts that have been installed on your Windows® system.

#### **Text Style**

Text can be made bold, italic, underline or have a strike-out by selecting the option from the toolbar. Text can also be left, center or right aligned to the display.

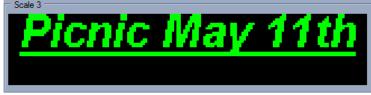

Text made bold, italic, underlined and centered horizontally

#### **Text Position**

Lines of text can also be moved by holding the Ctrl button on your keyboard, clicking and dragging them to the desired location.

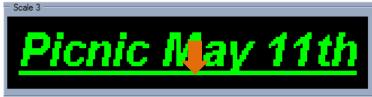

Text centered vertically by holding the Ctrl button, and clicking and dragging the text

#### **Text Color**

Sections of text can be changed by highlighting them with the mouse, and then changing the text properties for that section.

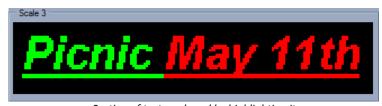

Section of text made red by highlighting it with the mouse and changing the color

#### **Multiple Lines**

Multiple lines of text can be added to the frame by pressing the **Enter** button on your keyboard between lines. These lines can be sized, positioned and colored independently.

#### **Scrolling Text**

Scrolling text will move from right to left on the display. To enable or disable scrolling, select **Text Style > Scroll** before typing your text. A red cursor indicates when a line is set to be scrolled.

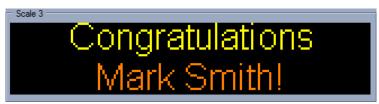

Two lines of centered text with different colors

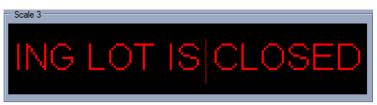

Text set to scroll across the display

If there is more than one line of text set to scroll within the same frame, the lines will scroll one at a time starting with the top line.

The speed that text scrolls across the screen can be adjusted selecting Slow, Medium or Fast from the Speed box. The number of times the message scrolls can be changed by setting the Repeat value.

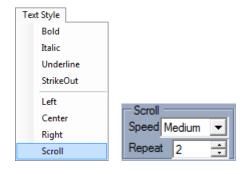

#### **Text Height**

In addition to the font size box, the height of the text can also be adjusted by using **LED Text Height**. This value will change the selected line of text to be an exact number of pixels high, regardless of the font or size selected.

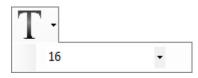

This feature is useful when maximizing the amount of text that will fit onto your display. For example, to fit 4 lines of text on a 32 pixel high non-virtual display, use the 7 pixel LED text height (with the 8<sup>th</sup>pixel blank to separate the lines of text).

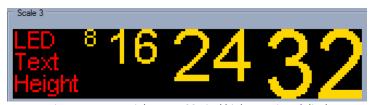

Various LED Text Heights on a 32 pixel high non-virtual display

#### **Text Opacity**

The opacity of text can be controlled by clicking the **Opacity** button and selecting a value. A value of less than 100 will allow some of the background to show through the text, with a value close to 0 being almost completely transparent.

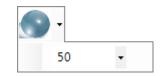

#### Copy & Paste

If you have copied some text from another program such as Microsoft® Word, you can paste it into a frame by selecting **Edit > Paste From Clipboard**.

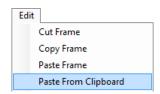

#### **Spell Check**

A spell check can be performed on all text within a frame, or across the entire playlist. Select **Tools > Spell Check Frame** or **Tools > Spell Check Playlist** to check for misspelled words, which will be noted in a status box.

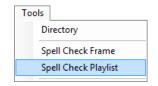

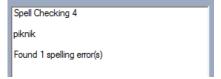

#### **Bad Words Check**

A check can be performed on all text within a playlist for profanity or other bad words. Select **Tools > Bad Words Check** to start. Any caught items will be replaced with asterisks.

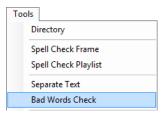

#### **Find & Replace**

You can also perform automatic text changes for a single frame or within the entire playlist. Select **Edit > Find and Replace**, and enter the word to be replaced and its replacement.

Optionally, you may attempt to match the capitalization of the text by selecting **Match Case**.

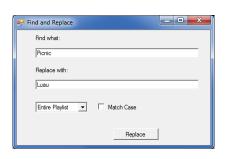

#### Counter

Text can be added to have a countdown to a specific date and time. Select **Time & Temperature > Insert Counter** and select a target date and time from the dropdown box. Choose a unit of measure for how the counter will display.

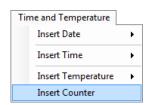

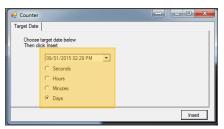

You may also select the result to be in seconds, hours, minutes or days. Placeholder text will be inserted into the frame. However, the real value will be shown once transmitted to the display.

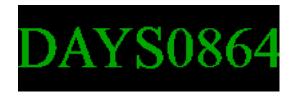

# **Adding Images to a Frame**

The software allows you to add still images to be shown on your LED display. Images must be in JPEG, GIF, BMP, PNG, TIFF or ICO format to work with the software. There are two different ways that images can be added to a frame:

#### Fitting an Image to the Frame

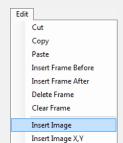

To size the image so that it takes up the entire frame, click **Edit > Insert Image** with a frame selected in the Playlist View.

Browse to where the image file is located on the computer, select it and click **Open**.

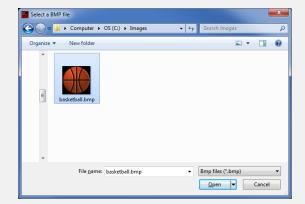

The image will be scaled to fit the entire frame.

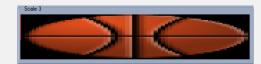

#### Placing an Image on the Frame

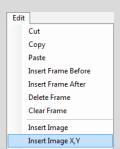

To place an image at a particular location on the frame, click **Edit > Insert Image X,Y** with a frame selected in the Playlist View.

Browse to where the image file is located on the computer, select it and click **Open**.

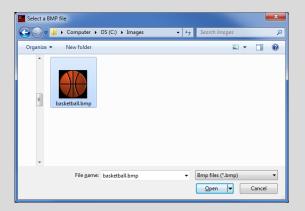

With your mouse, draw a square where you want the image to appear.

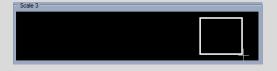

The image will be scaled and positioned within the square.

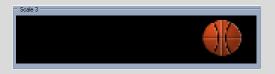

Once an image has been added to a frame, text can be entered on top of or next to the image.

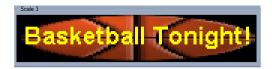

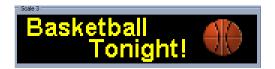

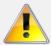

The amount of detail that can be shown on your display is dependent on the matrix size. Images that contain a large amount of detail may not show well on your LED display.

# **Adding Video Clips to a Frame**

The software allows you to add video clips to be shown on your LED display. Video clips must be in AVI, MP4, MOV, 3GP or WMV format to work with the software.

To add a video clip, click

Edit > Insert Video Clip

with a frame selected in the

Playlist View.

Browse to where the video file is located on the computer, select it and click **Open**.

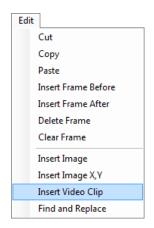

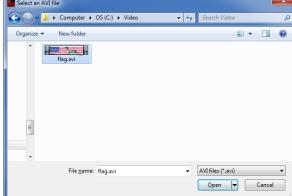

The video clip will be scaled to fit the entire frame. The duration of the frame will be automatically set to the length of the video clip.

Once a video clip has been added to a frame, text can be entered on top of it.

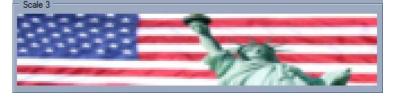

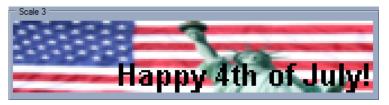

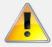

The amount of detail that can be shown on your display is dependent on the matrix size. Video clips that contain a large amount of detail may not show well on your LED display.

### **Special Instructions for Monochrome Displays**

If your display is only capable of showing shades of red, special consideration must be made in selecting image and video clip files.

Because a monochrome display cannot show multiple colors, different colors of similar brightness will all show as red on the display.

It is best to use a grayscale image or video clip that only uses black, white and shades of gray. Other high-contrast colors are also acceptable.

If you are using a full-color image or video clip on a monochrome display, it is recommended to test it on the display or convert it into grayscale using photo editing software.

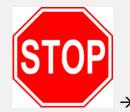

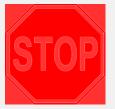

Because a monochrome display cannot show white, this image is displayed as entirely red.

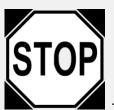

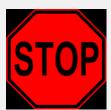

A high contrast image in grayscale works well for a monochrome display.

# Adding Date, Time and Temperature to a Frame

The software allows you to include the current date, time and temperature in a frame. The date and time are derived from an internal clock within the display, which is updated from the computer running the software. The temperature is derived from an attached temperature probe (if so equipped).

#### Date

To insert the date, with a frame selected click

Time and Temperature

Insert Date and choose the date format you wish to use.

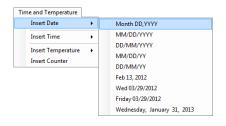

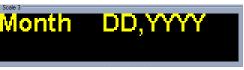

Frame set to display the current month, day and year

#### Time

To insert the time, with a frame selected click

Time and Temperature

> Insert Time and choose the time format you wish to use.

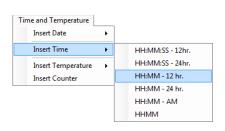

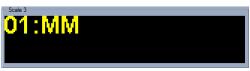

Frame set to display the current time in hours and minutes

#### **Temperature**

To insert the temperature, with a frame selected click

Time and Temperature

Insert Temperature

and choose the temperature scale you wish to use.

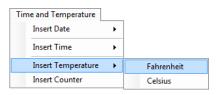

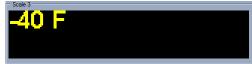

Frame set to display the current temperature in Fahrenheit

This information can be combined onto one frame, and positioned as desired. Font, size and color options can be changed as with regular lines of text.

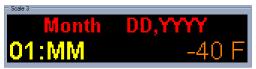

Frame as seen in the software

Once transmitted to the display, this frame will always show the current date, time and temperature.

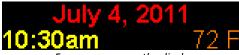

Frame as seen on the display

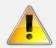

If the time or date is incorrect on your computer, it will be incorrect on the display. It is recommended to use a time-syncing service on your computer.

# Adding a Border and Background Color to a Frame

Font

Font

A border can be placed around the edge of a frame by selecting Place Border > Outline Border.

A custom border can also be drawn onto the frame by selecting **Place Border** > **Custom Border**. Draw a box with your mouse cursor where you want the border

to be displayed.

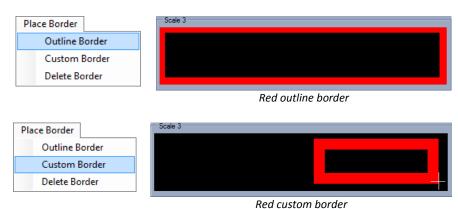

Background

Background

The color and thickness of the border can be changed from the **Border** and **Color** selectors.

The background color of a frame can also be changed from the **Background** selector.

In this way, you can create multiple color combinations for your text frames.

Scale 3

Border 5

Border 5

▼ Color

▼ Color

Outline

Outline

Green background with red outline border

Text can be added to the frame and positioned at any location.

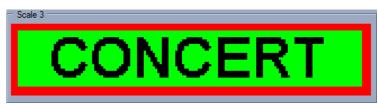

Black text on green background with red outline border

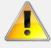

You cannot add a frame border to a frame that contains a video clip.

# **Adding an Outline to Text**

Adding an outline can make text more readable, particularly when the text is overlaying an image or video clip.

 Highlight the text you wish to add an outline to, and click the **Outline** control in the Background and Border Selections toolbox.

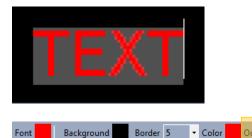

- 2. Click on a **color swatch** to select the color of the outline. Custom colors are also available through the **Custom** button.
- 3. The **Style** of the outline may also be set. The options are:
  - a. **Outline** standard outline around the text.
  - b. **Outline Only** removes the fill color for the text and only leaves the outline.
  - c. **None** Removes the outline from the text.
- 4. The **Thickness** of the outline may also be set. Thickness is measured in pixels.

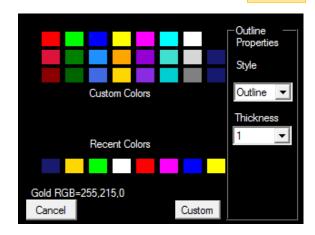

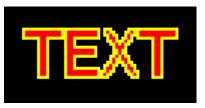

To remove an existing outline from text, click the outline control and select a style of None.

# **Setting the Frame Duration**

The amount of time that a frame is displayed can be changed in the Frame Editor. With a frame selected, enter the duration with the drop-down box or by typing in any number. Duration is measured in seconds.

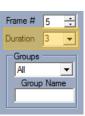

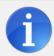

Duration time is not applicable to frames with scrolling text or video clips. These frames will automatically calculate their duration based on the frame contents.

# **Using Transition Effects**

Transition effects are special visual effects that can be used between frames. These effects can create interest and draw attention to your message. With a frame selected, choose an incoming or outgoing effect in the Frame Settings. Transition effects will work with text, image and video clip frames.

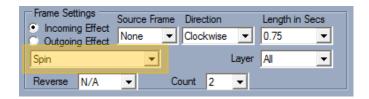

Depending on the effect, other options may be available to customize the transition. For example, the Spin effect selected above allows for changing options such as the direction (clockwise or counter-clockwise) and length in seconds.

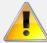

It is recommended to only use an Incoming Effect with frames, as transitioning from a frame with an Outgoing Effect to one with an Incoming Effect may not display as desired.

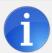

You can change the properties of several frames at the same time by holding down the Ctrl key on your keyboard and selecting multiple frames within the Playlist View.

©Stewart Signs
Document revision 11/16/2015

# **Scheduling a Frame**

Individual frames can be scheduled to be displayed on certain dates or at certain times. These frames will begin showing at their start time and stop at their end time. Schedules can be set for daily, weekly, monthly or yearly display; as well as being triggered by temperature information.

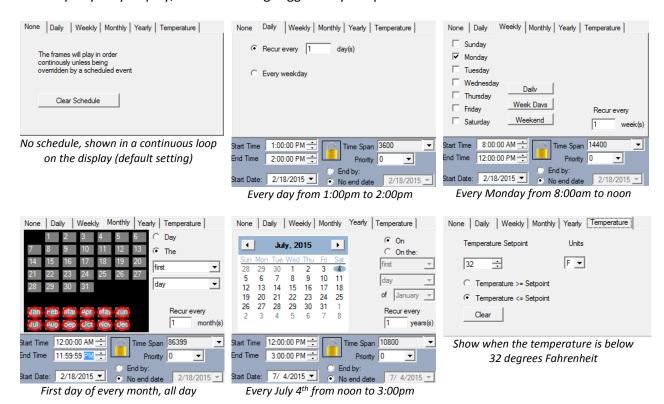

For any scheduled frame, an **End By** date can be set. This will cause the frame to "expire" and no longer be shown after the date.

If two or more frames are scheduled to show at the same time, they will rotate on the display. To have a frame take priority, adjust its **Priority** setting to a higher number. During their overlapping schedules, only the frame(s) with the highest priority value will be shown.

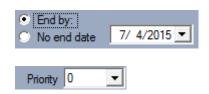

Frames that do not have scheduling information are set as "Continuous" in the playlist. These frames are shown in order on the display in a continuous loop unless overridden by a priority scheduled frame.

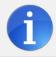

There must be at least one frame in the playlist that does not have a schedule setting. This ensures that there is always something showing on the display.

# **Previewing, Saving and Transmitting Your Playlist**

#### **Previewing**

After the frames are created within the playlist, you can preview it by selecting **Display** > **Preview Playlist** or by clicking on the **Preview Playlist** button. This will show your playlist within the Frame Editor.

You can also preview a single frame by selecting **Display > Preview Frame**. The preview can be stopped by selecting **Display > Stop Preview**, by clicking on the **Stop** button, or by selecting a frame within the Playlist View.

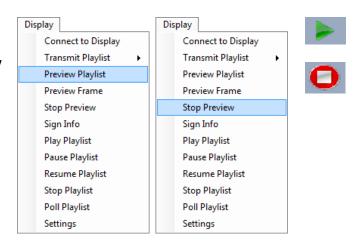

#### Saving

You may save your playlist at any time by selecting **File > Save Playlist**. This will store a local copy of the playlist on your computer for later use within the software.

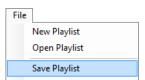

#### **Transmitting Over a Network Connection**

If your sign has a network connection, you may transmit the message directly from the computer. When you are ready to transmit the playlist to your display, click **Display > Transmit Playlist** and select the side you wish to use. In this way, different information can be shown on each side of a double-sided display. The **Transmit Playlist** button can also be used.

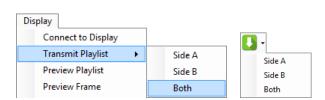

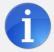

After the playlist has been successfully transmitted, the display will run it using an onboard processor. You may close the program or shut down the computer at any point without affecting the display.

#### **Updating via USB Drive**

If your sign is equipped with an external USB port, you may update the display using a USB drive.

Insert the USB drive into your computer, and click (the USB drive icon) to export the current playfile. Select the correct drive letter and click Export to transfer the playfile. Bring the drive out to the sign and plug it into the USB port. The display will alert you when the playlist transfer is complete. Remove the drive from the sign. Currently, only updating both sides of the display is supported.

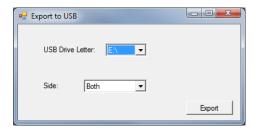

# **Managing and Sharing Playlists**

To manage your existing playlists, select **File > Manage Playlists** from the menu.

From this window, you can delete a playlist, export a playlist and all associated media to a single file for sharing, or import a new playlist that had been exported elsewhere.

To delete a playlist, simply select it and click **Delete Playlist**.

In order for your playlists to be shared, they must first be exported to a Package (PAK) file. This process bundles any images and video clips into a single file for easy transfer.

Select the playfile you wish to export and click **Export Package**. Select a file location, type in a name for the file, and click the **Save** button.

This will create a file with the .pak extension. You may email or share this file with anyone else using the software.

To bring in a Package file that was previously exported, click the **Import Package** button. Browse to the .pak file location, select it and click the **Open** button.

This will import the playlist into the Manage Playlists folder. The new playlist must have a different filename than the existing playlists in the list.

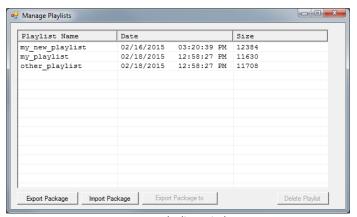

Manage Playlists window

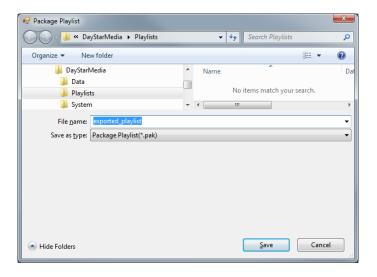

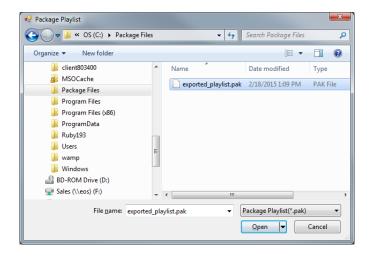

# **Changing Playlist Properties and Locations**

After creating a playlist, it may become necessary to adjust its size to work with a specific display. This is typically only necessary when working in a multi-display environment. To change the size, select **File > Properties** from the menu.

Enter the new values and click OK.

By default, all playlists are saved on your computer's hard drive. However, you may want to move your playfiles to a network location where multiple users can access and edit them.

To move your playfiles onto a network, select **File > Set Network Path**. Click **Choose Location** and browse to the network location where you would like your playfiles to reside. Once selected, click **OK**.

Your playlists will now be stored in the network location from this point forward. Other software users must add this same setting to manage the playlists.

To go back to storing your playfiles locally, click **Reset Back to Default** in the Choose Network Location window.

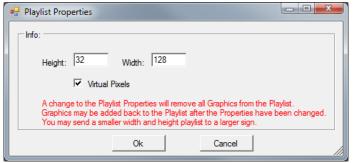

Playlist Properties window

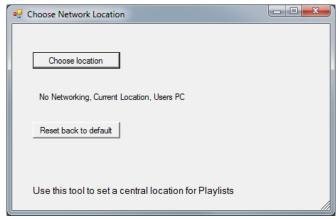

Choose Network Location window

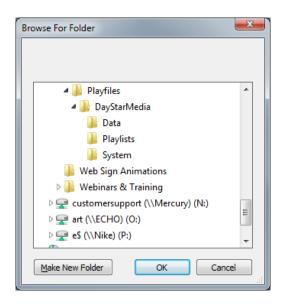

# **Adjusting Brightness and Power Settings**

To change the brightness settings of your network connected display, select **Display > Settings** from the toolbar. Brightness can be set to a single setting, or use a schedule of settings over 24 hours.

- Use Brightness Settings Choose this option to maintain the same setting over 24 hours.
- Use Brightness Schedule Choose this option to create four time ranges with different settings. The Brightness Schedule can also be used to turn the LED display off and on at certain times.

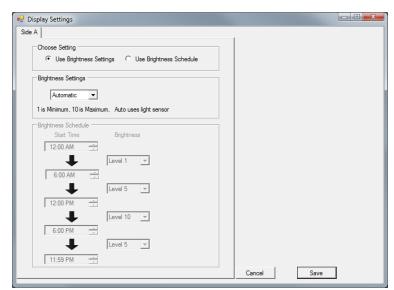

Display Settings window

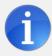

The "Automatic" selection uses an ambient light sensor to determine the display brightness. This selection will automatically brighten the display during the day to compete with the sun, and dim it for evening and night-time use.

#### Example settings:

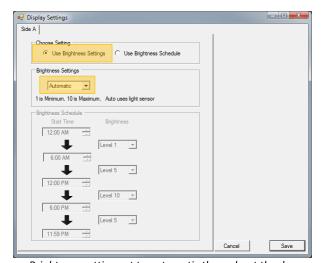

Brightness setting set to automatic throughout the day (recommended)

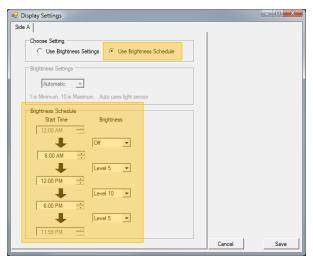

Brightness schedule with the sign off between midnight and 6am, level 5 between 6am and noon, level 10 between noon and 6pm, and level 5 between 6pm and midnight.

It is recommended to leave the brightness at "Automatic" whenever possible in order to utilize the full capabilities of your display.

# **Working with Multiple Displays**

If you have multiple network connected displays that are compatible with the software, they can each be controlled from a single computer. You must first add each display using the instructions in the Display Setup chapter.

Click the **Choose Display** button or select **Display** > **Select Display**.

Choose the display you wish to work with, and click the **Use With Playlist** button.

You are now ready to start working with this display. New playlists that are created will have the dimensions of the selected display. Playlists that are transmitted will be sent to the selected display.

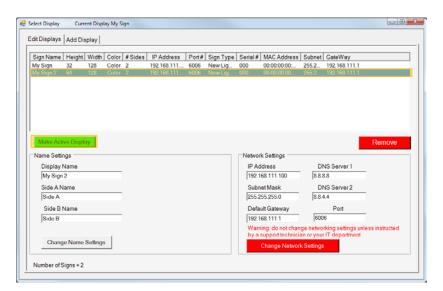

# **Working with Frame Groups**

Individual frames can be a member of one or more groups within a playlist. These groups can make it easier to work with and organize playlists that have a large number of frames.

#### **Viewing Groups**

To view frames that are a member of a particular group, select the group name from the **Groups** drop-down box in the Frame Editor. There are several groups that are available by default. This will filter the frames shown in the Playlist View to only those frames within that group.

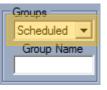

#### **Adding Groups**

Frames can also be manually set into custom groups. Type in a **Group Name** to assign a frame into a group. The group will be created if it does not already exist. This group will now be available for selecting under the **Groups** drop-down box.

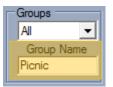

To return to viewing all frames regardless of group, select All from the Groups drop-down box.

# **Viewing Display Information**

Technical information about your display can be accessed with the software. This information can be useful to a technician when diagnosing an issue. With a display connected, click **Display > Sign Info** to view the diagnostics information. If you have a USB-only display, first plug a USB drive into the sign to automatically download the information. Plug the drive into your computer and then run the Sign Info application.

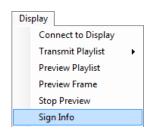

# **Remote Viewing of Display Content**

This feature allows you to view what is currently showing on your network connected display. Click **View > Sign Display** from the menu and select a side. The display content will show within the Frame Editor.

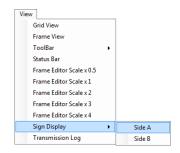

# **Updating the Display's Firmware**

Firmware is simply the code that runs inside of the display. At times the firmware may require an update, such as when upgrading to the newest version of the software. It is recommended to upgrade the firmware only when required to do so.

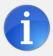

The proper version of firmware comes bundled with the software. By having the most up-to-date version of software, you will have access to the most up-to-date version of firmware.

#### **Network Connected Displays**

- 1. Click **Tools > Update Firmware** from the menu.
- 2. The new firmware file will be automatically selected. This file will be named "jmsXX.bin", where XX is the version number of the firmware.
- 3. Click **Upload Firmware**. The firmware will now be uploaded and installed on the selected display. Please allow time for the firmware to install and the display controller to reboot.
- 4. The software will attempt to re-establish communication with the display during this time. If the display cannot be detected by the 12<sup>th</sup> attempt, turn power off to the display for 10 seconds and then back on to reboot it.
- 5. To verify that the firmware update was successful, click **Display > Sign Info** and look for the firmware version. The last two digits should match the two digits in the firmware file in step 2.

#### **USB-Only Displays**

For USB-only displays, speak with a technical support representative on updating your sign's firmware.

# **Changing the Display's Name Settings**

The display's name, as well as the name of each side of a double-sided display, can be customized to your liking. On a double-sided sign, "Side A" refers to the side of the sign where the electrical connection is on the right-hand side.

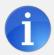

Customized display and side names are locally stored and will only be seen on the computer where they are set.

- Click the Choose Display button, or click Display > Connect to Display from the menu.
- 2. In the **Edit Displays** tab, click on the display you wish to change.
- Enter the new Display Name, Side A
   Name and Side B Name of the display
   (if applicable), and click Change Name
   Settings. Close and reopen the
   software for the changes to take full
   effect.

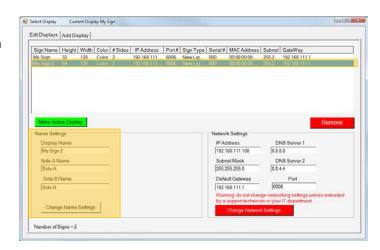

# **Changing the Display's Network Settings**

The display's network information can be changed from the software. This is typically done when the display is first set up to communicate with your computer network.

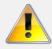

Do not change network settings unless instructed by a support technician or your IT department.

- Click the Choose Display button, or click Display > Connect to Display from the menu.
- 2. In the **Edit Displays** tab, click on the display you wish to change.
- Enter the new IP Address, Subnet
   Mask, Default Gateway and DNS
   Servers of the display, and click Change
   Network Settings. The display will now
   reboot with the new settings.

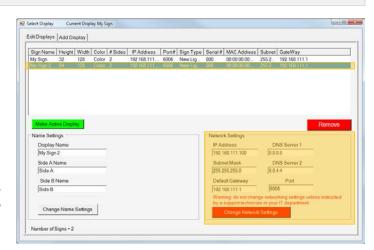

# **Changing the Display's Date and Time Settings**

If you wish to change the date and time on the display to a specific value, select **Tools > Set Sign Clock** from the menu. Enter the new date and time values that you wish to set.

#### **Network Connected Displays**

For network connected displays, click **Send Time**. This will send the new information directly to the display, and no further action is required.

#### **USB-only Displays**

For USB-only displays, make sure that a USB drive is inserted into the computer, select the correct drive letter, and click **Send Time**. This will place the selected date and time settings onto the USB drive.

At that time, **plug the USB drive into the sign**. The display will alert you when the settings have been transferred. You may wish to set the time a few minutes forward to accommodate for travel time. Time settings are deleted from the USB drive after they are transferred.

# Date: 10/29/2015 Time: 10:19 AM USB Drive Letter: E:\ Send Time

#### **Setting the Time Zone**

You may set the time zone for network connected displays by clicking **Tools > Set Time Zone**. This will present you with a list of time zones to choose from. Select the appropriate item and click **Set Time Zone**.

This option is not available for USB-only displays.

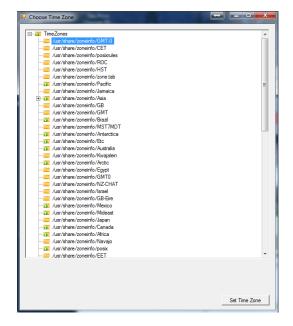